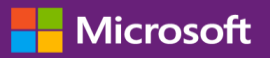

#### Kundenanleitung

Diese Anleitung zeigt Ihnen wie Volumenlizenzschlüssel einsehen und anfordern sowie lizenzierte Produkte herunterladen.

Um zu beginnen, melden Sie sich am Business Center an, und wählen Sie Inventar aus dem Hauptmenü aus und danach Downloads und Schlüssel Erhalten.

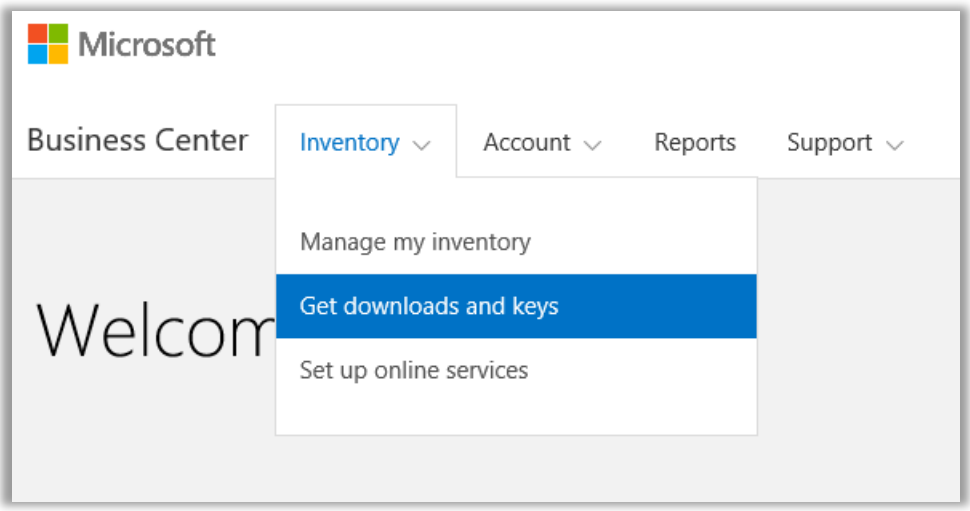

### Inhalt

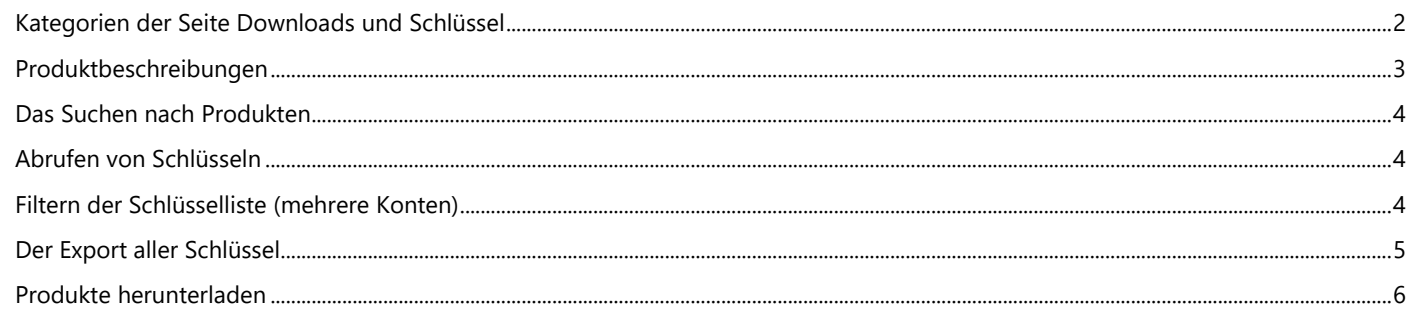

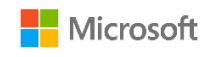

#### <span id="page-1-0"></span>Kategorien der Seite Downloads und Schlüssel

Die **Downloads- und Schlüssel-Seite** enthält mehrere Wege, die von Ihnen gewünschten Produkte zu finden und diese dann herunterzuladen oder Produktschlüssel für diese zu erhalten:

- Kontrollkästchen für **KATEGORIEN**
- Feld **Produkte Suchen**
- **Produktliste**
- Symbole für **Downloads** und **Schlüssel** für die einzelnen Produkte
- Schaltfläche **ALLE SCHLÜSSEL EXPORTIEREN**

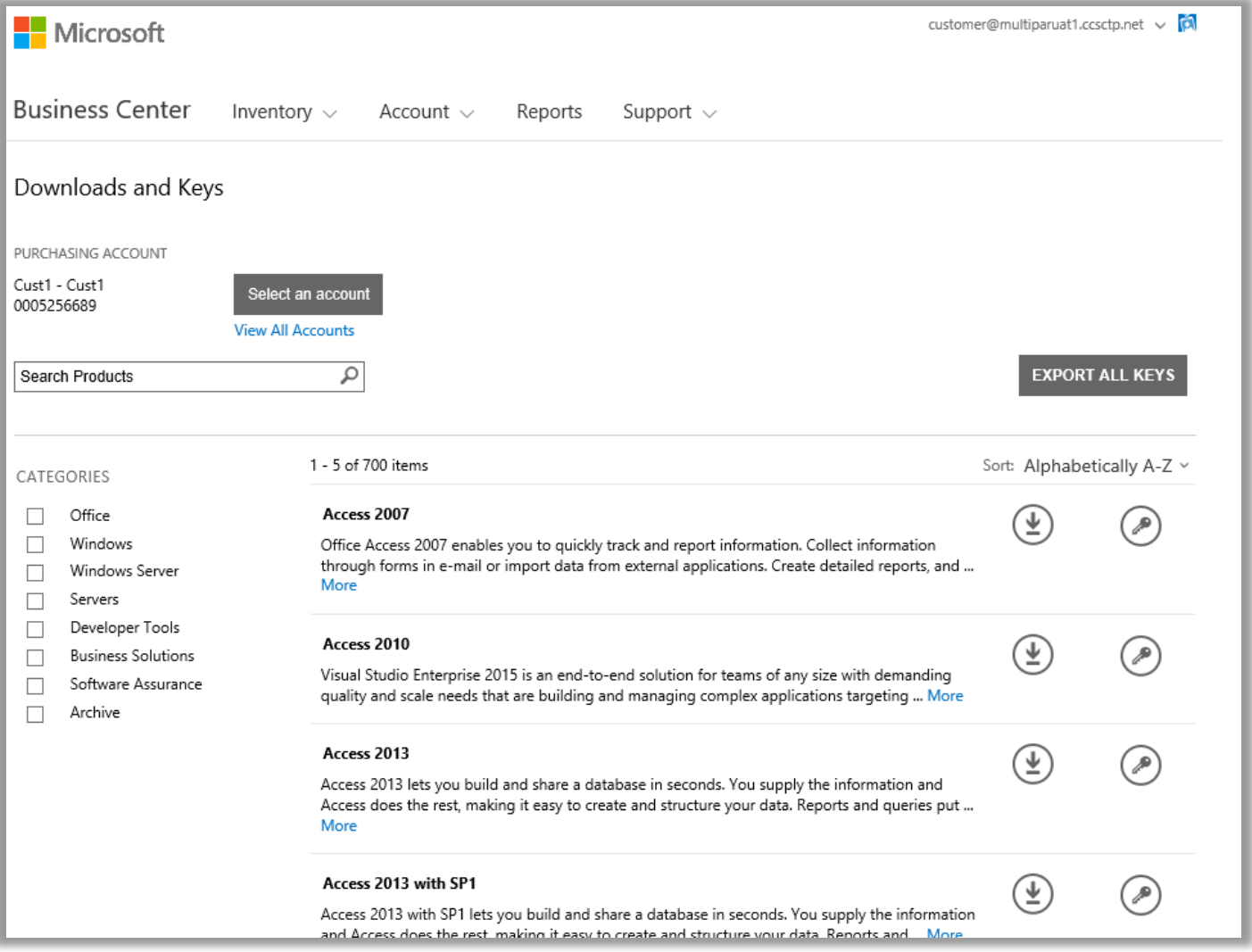

Standardmäßig ist die Anzeige auf fünf Ergebnisse pro Seite begrenzt. Wenn Sie mehr als fünf Ergebnisse pro Seite anzeigen möchten, führen Sie einen Bildlauf zum Ende der Seite durch, und wählen Sie unter **Ergebnisse pro Seite** eine höhere Zahl aus.

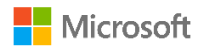

### <span id="page-2-0"></span>Produktbeschreibungen

Für jedes Produkt können Sie Details zur Produktversion, besondere Anweisungen und Systemanforderungen anzeigen.

- 1. Wählen Sie **Mehr** aus, um zusätzliche Details zu einem Produkt anzuzeigen.
- 2. Wählen Sie **Weniger** aus, um die Informationen zu minimieren.

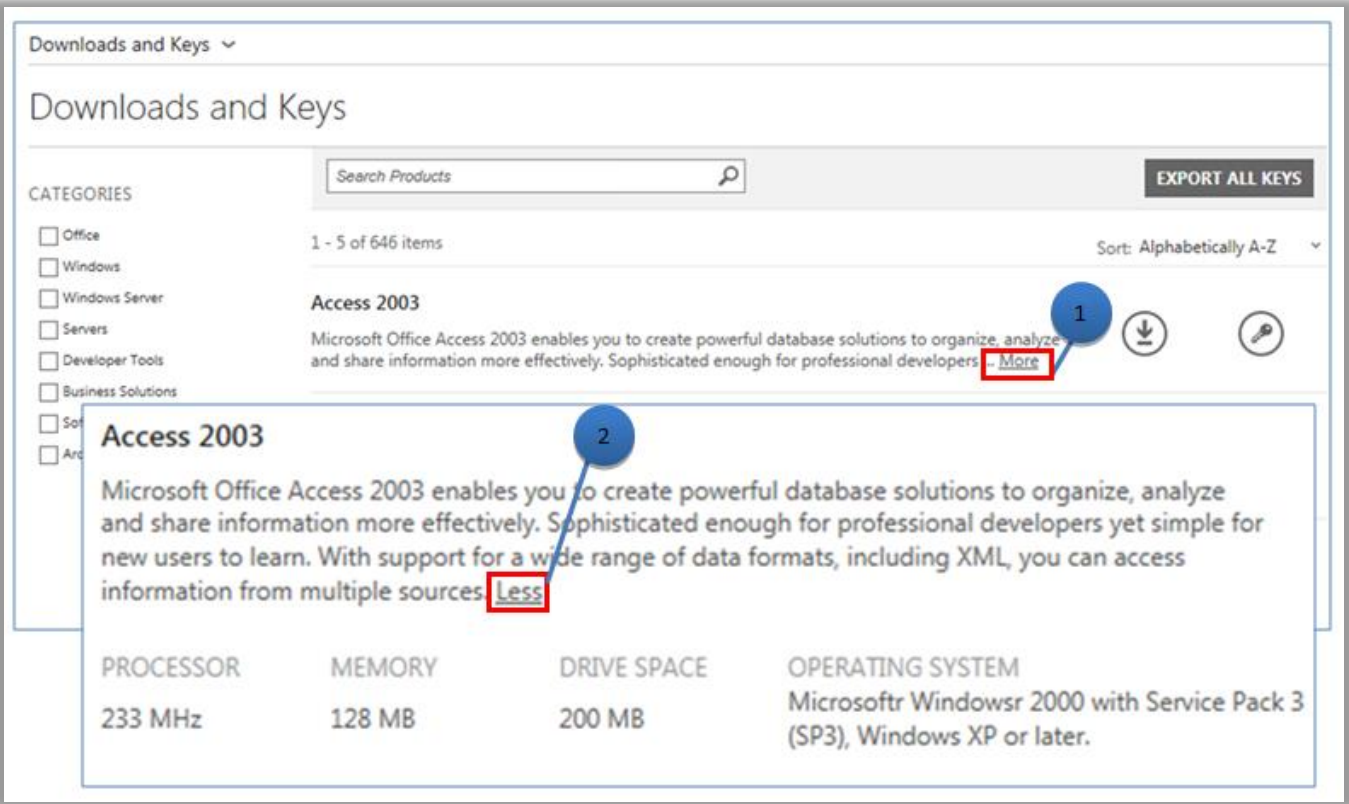

<span id="page-2-1"></span>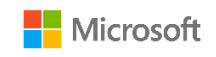

#### Das Suchen nach Produkten

Sie haben zwei Möglichkeiten, nach einem Produkt zu suchen. Diese können einzeln verwendet oder miteinander kombiniert werden:

- 1. Aktivieren Sie unter **KATEGORIEN** mindestens eines der Kontrollkästchen. Dadurch wird die Liste auf die Produkte der ausgewählten Produktfamilie begrenzt.
- 2. Geben Sie den Namen des Produkts in das **Suchfeld** ein. Während der Eingabe wird eine Liste von Produktnamen in einem Aufklappmenü angezeigt. Sie können einen Produktnamen auswählen oder die Suche fortsetzen, indem Sie auf das **Vergrößerungsglas** klicken oder die **EINGABETASTE** auf der Tastatur drücken. Dadurch wird das Suchergebnis auf die Produkte begrenzt, die die eingegebenen Wörter enthalten.

**TIPP:** Wenn Sie den genauen Namen der gesuchten Produktversion nicht kennen oder sich nicht mehr daran erinnern, fragen Sie bei Ihrem Partner nach, oder suchen Sie den Namen auf der Website für die zugehörige Produktfamilie auf Microsoft.com.

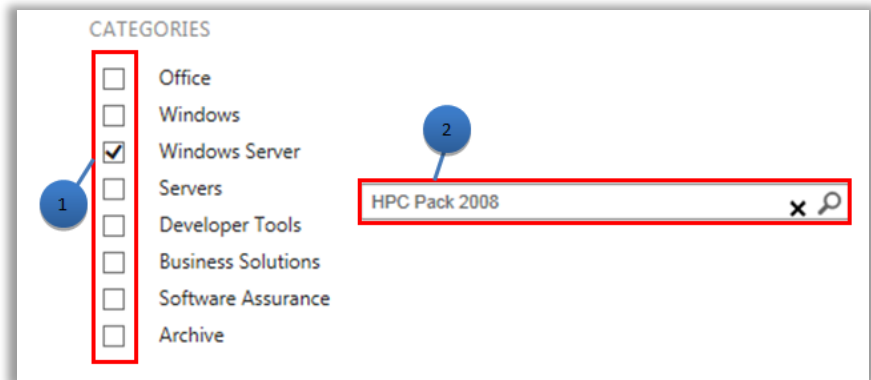

### <span id="page-3-0"></span>Abrufen von Schlüsseln

Um die Schlüssel zu finden, die dem durch Sie ausgewählten Produkt zugeordnet sind, wählen Sie das Symbol Schlüssel aus Aufklappbereich finden Sie Informationen zum Produkt und zum Schlüssel sowie eine Liste der verfügbaren Schlüssel.

**NOTIZ:** Für einige Produkte ist kein Schlüssel erforderlich.

#### <span id="page-3-1"></span>Filtern der Schlüsselliste (mehrere Konten)

Wenn Sie über mehrere Konten verfügen, empfiehlt es sich, die Liste vor dem Exportieren oder Drucken von Schlüsseln nach dem gewünschten Konto zu filtern. Öffnen Sie hierfür das Menü **Konto** (rechts oben auf der Seite), und wählen Sie das Konto aus, für das Sie die Schlüssel erhalten möchten. Nach dem Filtern der Liste werden nur die Schlüssel gedruckt oder exportiert, die diesem Konto zugeordnet sind. Über das Menü **Konto** werden alle Listen im Business Center gefiltert, die sich auf Konten beziehen. Setzen Sie daher, nachdem Sie die gewünschten Schlüssel erhalten haben, "Konto" wieder zurück auf **Alle**.

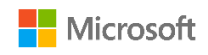

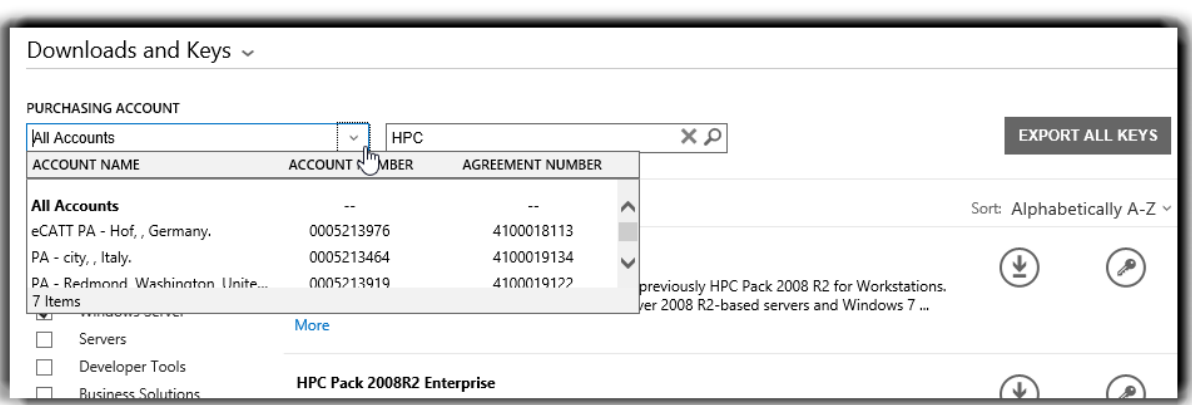

*Wählen Sie im Menü EINKAUFSKONTO die gewünschten Konten aus.*

Weitere Informationen zur Produktaktivierung und zu Schlüsseln finden Sie unter: [http://www.microsoft.com/licensing/existing](http://www.microsoft.com/licensing/existing-customers/product-activation.aspx)[customers/product-activation.aspx](http://www.microsoft.com/licensing/existing-customers/product-activation.aspx)

#### <span id="page-4-0"></span>Der Export aller Schlüssel

Gehen Sie wie folgt vor, um alle Schlüssel für ein Konto zu exportieren:

- 1. Wählen Sie **ALLE SCHLÜSSEL EXPORTIEREN** aus. Sie können eine Liste aller Schlüssel drucken oder die Datei im CSV-Format exportieren.
- 2. Zum Drucken einer Liste aller Schlüssel, wählen Sie **SCHLÜSSEL DRUCKEN** aus.
- 3. Wenn Sie die Datei exportieren möchten, um sie später zu verwenden, wählen Sie auf **ALS CSV-DATEI EXPORTIEREN** aus.

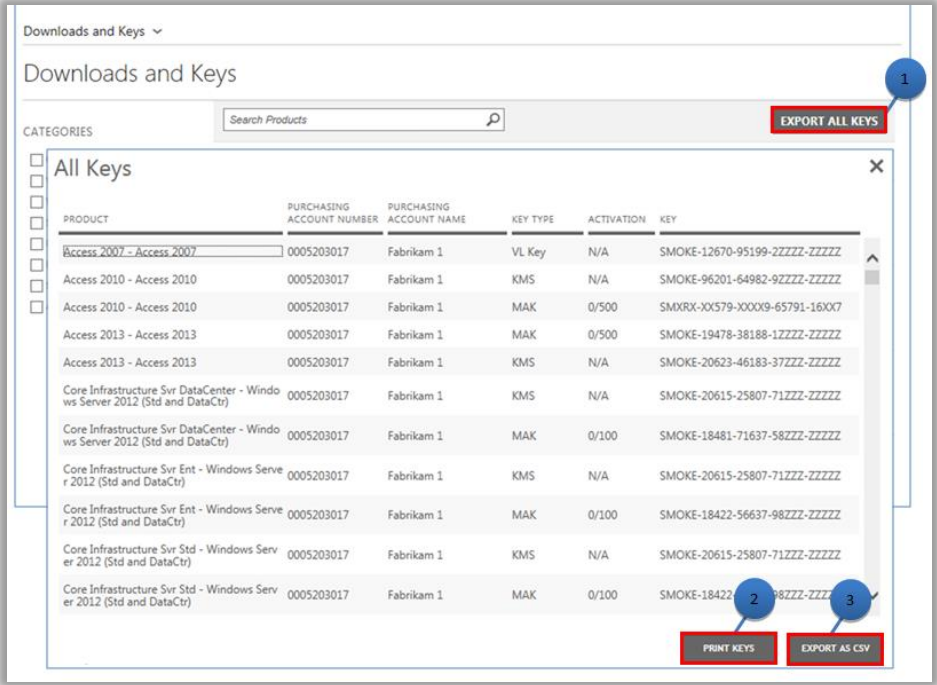

<span id="page-4-1"></span>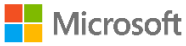

#### Produkte herunterladen

Gehen Sie wie folgt vor, um ein Softwareprodukt herunterzuladen:

- 1. Wählen Sie rechts neben dem Produkt das **Downloads**-Symbol aus.
- 2. Überprüfen Sie, ob spezielle Anweisungen vorliegen, beispielsweise ein Einrichtungsschlüssel oder eine Bestätigung der Nutzungsbedingungen.
- 3. Wählen Sie in der Aufklapplisteliste **DATEIEN** die gewünschte Sprache und das gewünschte Betriebssystem aus.
- 4. Wählen Sie am Ende der Produktbeschreibung die Schaltfläche(n) **Herunterladen** aus. Wenn ein Produktpaket mehrere Elemente enthält, können Sie alle Produkte gleichzeitig herunterladen, indem Sie jede der verfügbaren **HERUNTERLADEN**-Schaltflächen auswählen. Die Produkte werden dann gleichzeitig heruntergeladen.
- 5. Wählen Sie zum **Ausführen, Speichern** oder **Abbrechen** der Anforderung die entsprechende Option aus.

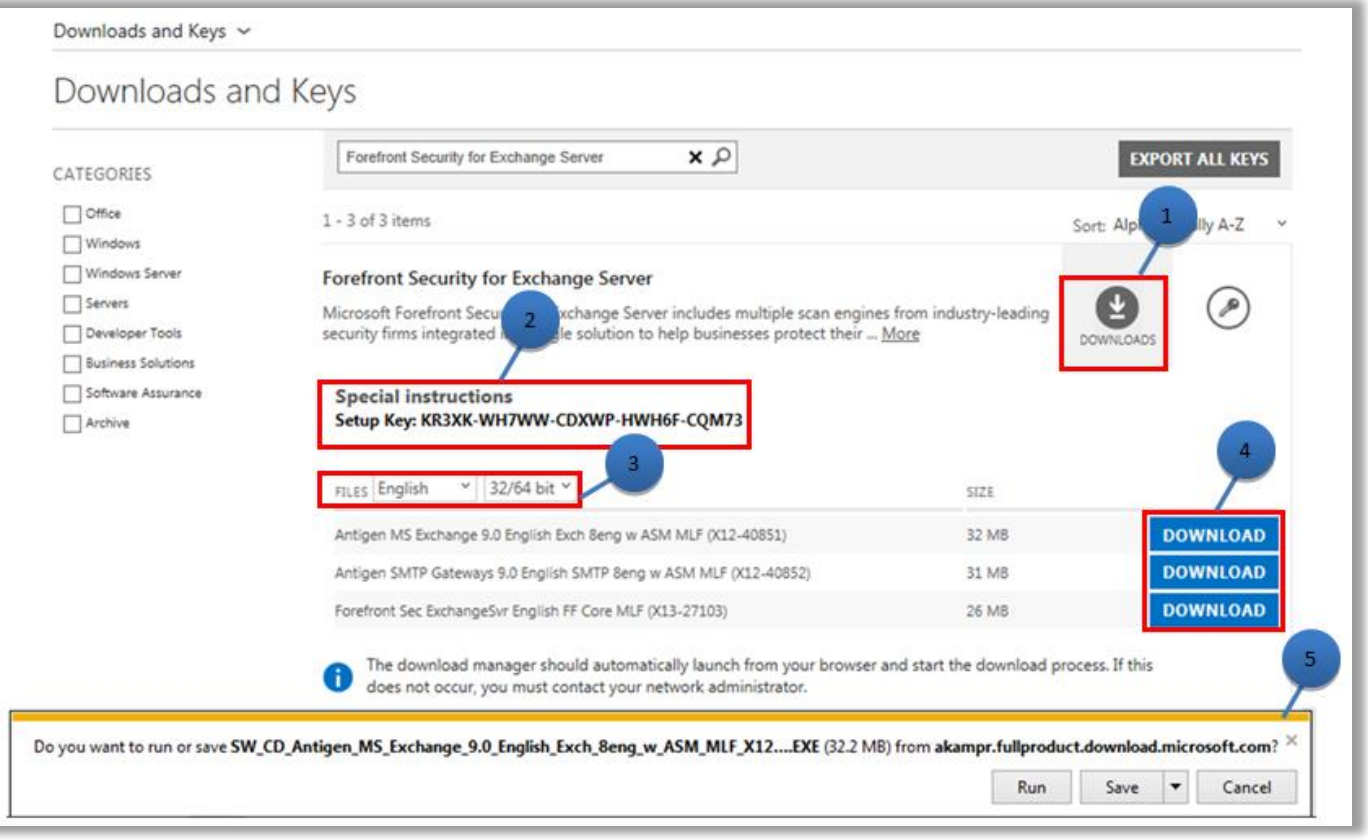

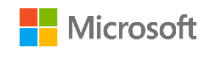